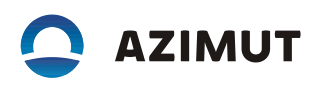

## 2. Инструкция по инсталляции Программы KDVI E1/PRI (RUS.AECФ.01164-01):

1.1. Объект, на который предполагается установка ПО (сервер, ПК, смартфон и т.д.) и его технические характеристики,

1.1.1. Плата приема цифровых сигналов E1/PRI (ППЦС) AECФ.467479.001 и AEC<sub>Φ.467479.001-01</sub>

11.1.2 Характеристики ППЦС АЕСФ.467479.001 и АЕСФ.467479.001-01.

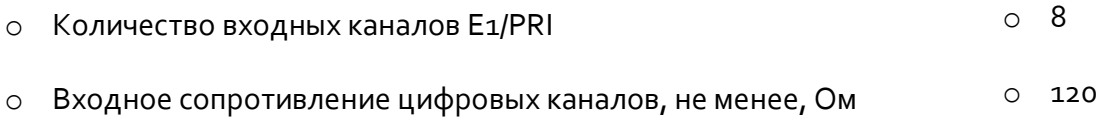

1.2. Дополнительное оборудование, требуемое для работы ПО и его технические характеристики (если таковые требуются).

1.2.1. требования к рабочему месту

1.2.1.1 Рабочее место должно быть оснащено персональным компьютером с установленным картридером для чтения и записи microSD-карт, операционной системой <sup>2</sup>Linux<sup>2</sup> и следующими установленными программами:

**O** TFTP-сервер;

o minicom.

• Пункты 1.2.2 и 1.2.3 могут быть выполнены на компьютере с ОС Windows и следующими

установленными программами:

- **O** TFTP-сервер;
- Программа терминала с возможностью подключения к СОМ-порту;
- Драйвер <sup>2</sup> СР210х USB to UART Bridge VCP Driver<sup>2</sup>.

1.2.1.2 Пользователь компьютера должен быть добавлен в группы <sup>2</sup>dialout<sup>2</sup> и <sup>2</sup>sudo<sup>2</sup>.

1.2.1.3 На сетевом интерфейсе компьютера должен быть установлен IP-адрес 192.168.2.11.

- 1.2.2. Подготовка SD-карты.
- 1.2.2.1 Включить компьютер, запустить программу <sup>2</sup>Terminal<sup>2</sup>.
- 1.2.2.2 Установить SD-карту <sup>2</sup>10G2/32GB KINGSTON<sup>2</sup> (или аналогичную) в картридер.
- 1.2.2.3 В консоли программы «Terminal» набрать команду: dmesq | grep sd

На экране появятся сообщения о подключенных дисках. Найти в списке имя диска, указывающего на подключенную SD-карту (например – sdc). Определить имя диска можно по объему памяти, подключенной microSD-карты.

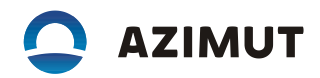

## ПРЕДУПРЕЖДЕНИЕ!

В случае неверного указания имени диска, следующие операции могут привести к удалению данных на указанном диске и повреждению операционной системы.

1.2.2.4 Скопировать с загрузочного модуля RUS.AECФ.01178-01 95 01 из состава RUS.AECФ.01164-01) файл <sup>2</sup>fdisk.zip<sup>2</sup> на компьютер и распаковать его. Войти в консоли программы <sup>2</sup>Terminal<sup>2</sup> в распакованную директорию <sup>2</sup>fdisk<sup>2</sup>, выполнив команду:

cd <путь к директории fdisk>

Текст в квадратных скобках заменить на путь к распакованной директории.

1.2.2.5 Дать скрипту <sup>2</sup>make\_sd.sh<sup>2</sup> права на исполнение, выполнив команду:

sudo chmod +x make sd.sh

Здесь и далее, при выполнении команды с префиксом <sup>2</sup>sudo<sup>2</sup>, система может запросить пароль пользователя.

1.2.2.6 Запустить скрипт <sup>2</sup>make\_sd.sh<sup>2</sup> на исполнение, вместо sdX указать имя диска, полученного в п. 5.1.3:

sudo ./make sd.sh/dev/sdX

После получения сообщения «Done», отмонтировать SD-карту, выполнив следующую команду (вместо «sdX» указать имя диска, полученного в п. 5.1.3 настоящей инструкции):

sudo umount dev/sdX

Извлечь SD-карту **Z** картридера и установить на отладочную плату <sup>2</sup>MA-EB1 ENCLUSTRA<sup>2</sup>.

1.2.3 Программирование модуля MA-ZX3-20-1C-D9 ENCLUSTRA

1.2.3.1 Собрать стенд в соответствии с схемой на рисунке 1.

Джамперы VSEL A, VSEL В и переключатели CFG A, CFG В отладочной платы MA-EB1 должны быть установлены в соответствии с рисунками 2 и 3.

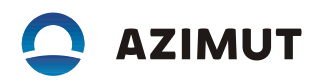

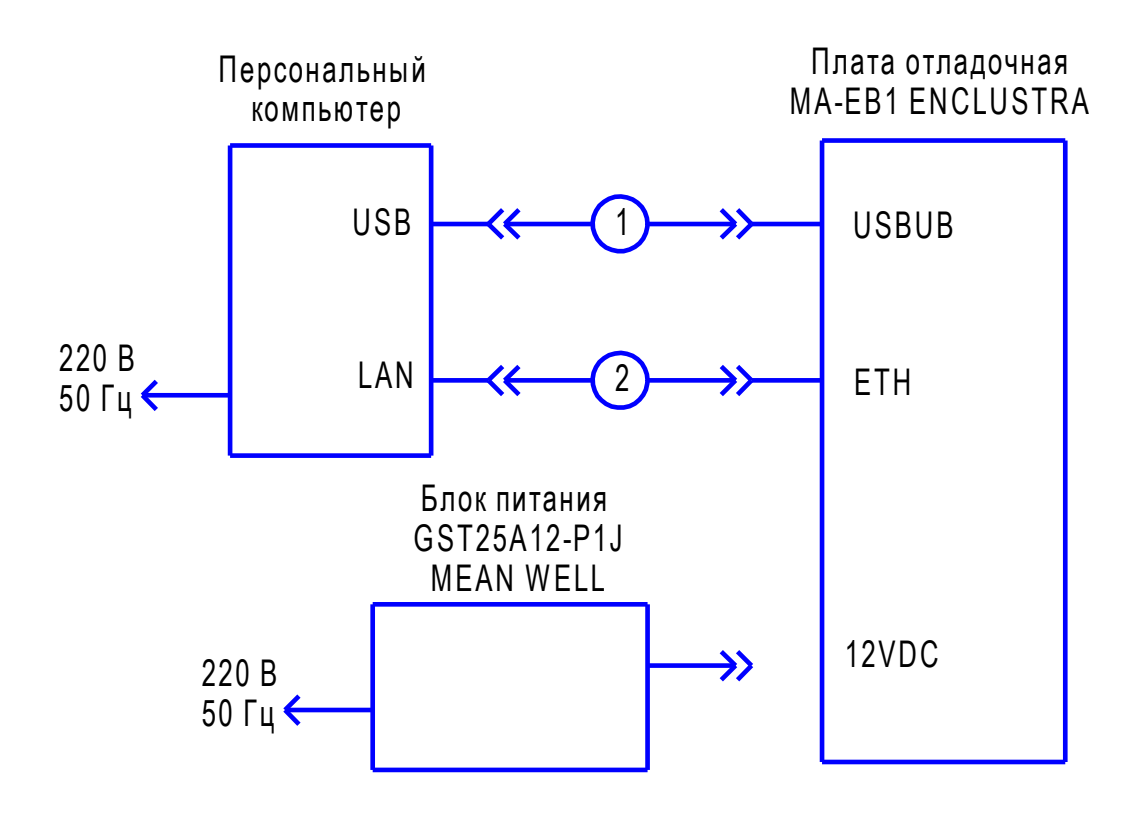

1 - кабель USB тип А-micro USB/9483m-0.9M; 2 - кабель Ethernet прямой АЕСФ.685621.025.

Рисунок 1

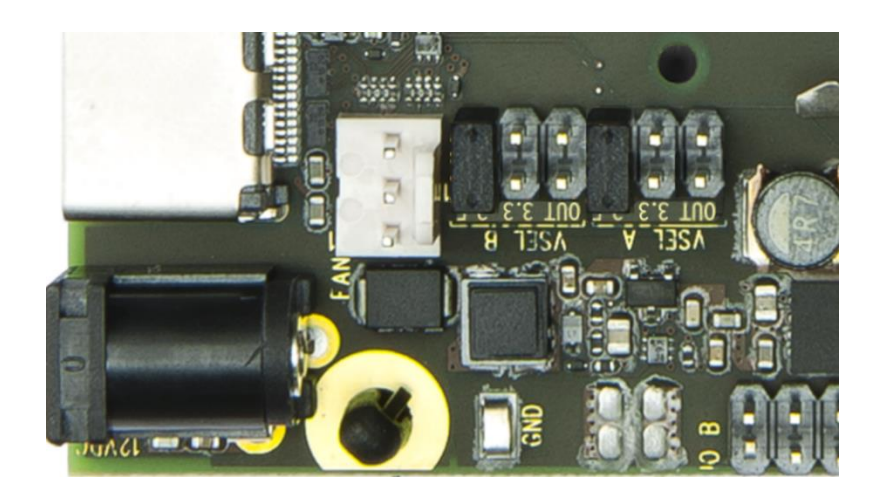

Рисунок 2

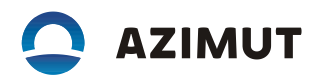

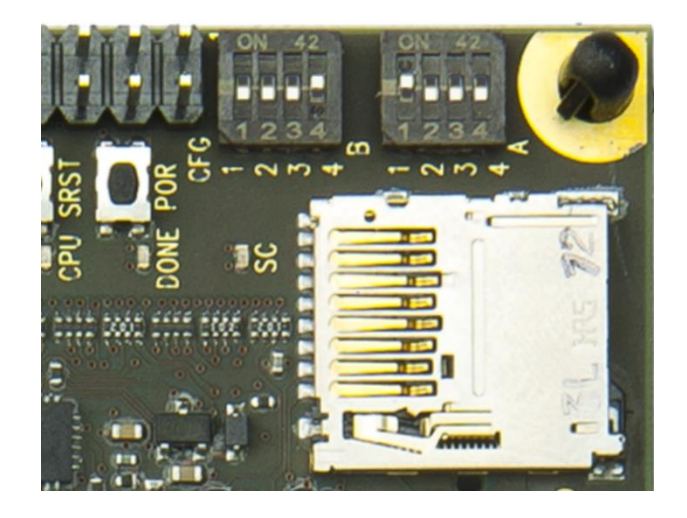

## Рисунок з

1.2.3.2 Установить модуль MA-ZX3-20-1C-D9 в отладочную плату MA-EB1.

1.2.3.3 Скопировать с загрузочного модуля RUS.AECФ.01178-01 95 01 файл <sup>2</sup>kdvi\_tftpboot.zip<sup>2</sup> на компьютер и распаковать его в директорию компьютера, выбранную в качестве каталога, где хранятся файлы ТFTP-сервера.

1.2.3.4 Включить компьютер.

Для Linux - перейти в консоль программы «Terminal» и запустить программу <sup>2</sup>minicom<sup>2</sup> с помощью команды:

minicom-D /dev/ttyUSB1

где: <sup>2</sup>/dev/ttyUSB1<sup>2</sup> – устройство последовательного интерфейса отладочной платы MA-ЕВ1, обнаруженное операционной системой при отсутствии других подключенных к USBпортам последовательных устройств. В зависимости от количества подключенных к USB портам компьютера последовательных интерфейсов, номер устройства может отличаться.

Для Windows - запустить программу терминала и подключится к COM порту отладочной платы со следующими параметрами:

Скорость - 115200;

Управление потоком - нет;

Четность - нет;

Количество бит - 8.

Все последующие операции по программированию модуля выполняются в консоли программы «minicom» (ОС Linux) или в консоли терминала СОМ порта (ОС Windows).

1.2.3.5 Включить питание отладочной платы МА-ЕВ1. При появлении в консоли текста с обратным отсчетом времени, нажатием на клавиатуре компьютера клавиши «Пробел», остановить загрузку операционной системы в модуле МА-ZX3-20-1С-D9.

1.2.3.6 Последовательно набрать в консоли следующие команды:

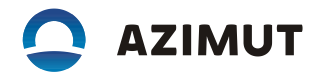

setenv ipaddr 192.168.2.12

setenv serverip 192.168.2.11

tftpboot 100000 cmd\_fw\_update.imq

SOUICE 100000

Дождаться завершения программирования модуля МА-ZX3-20-1С-D9.

1.2.3.7 Выключить питание отладочной платы МА-ЕВ1. Вынуть модуль МА-ZX3-20-1С-D9 из отладочной платы и установить на ППЦС АЕСФ.467479.001 или АЕСФю467479.001-01.

1.2.4 Конфигурирование ППЦС

1.2.4.1 Установить на выходе источника питания GPS 4303 напряжение 24 В и ток 0,8 А, выключить источник питания. Собрать установку в соответствии с рисунком 4.

1.2.4.2 Включить компьютер.

Для Linux - перейти в консоль программы «Terminal» и запустить программу «minicom» с помощью команды:

minicom-D/dev/ttyUSBo

где: <sup>2</sup>/dev/ttyUSBo<sup>2</sup> – устройство последовательного интерфейса ППЦС, обнаруженное операционной системой при отсутствии других подключенных к USB портам последовательных устройств. В зависимости от количества подключенных к USB портам компьютера последовательных интерфейсов, номер устройства может отличаться.

1.2.4.2 Включить компьютер.

Для Linux - перейти в консоль программы «Terminal» и запустить программу «minicom» с помощью команды:

minicom-D/dev/ttyUSBo

где: <sup>2</sup>/dev/ttyUSBo<sup>2</sup> – устройство последовательного интерфейса ППЦС, обнаруженное операционной системой при отсутствии других подключенных к USB портам последовательных устройств. В зависимости от количества подключенных к USB портам компьютера последовательных интерфейсов, номер устройства может отличаться.

## **AZIMUT**

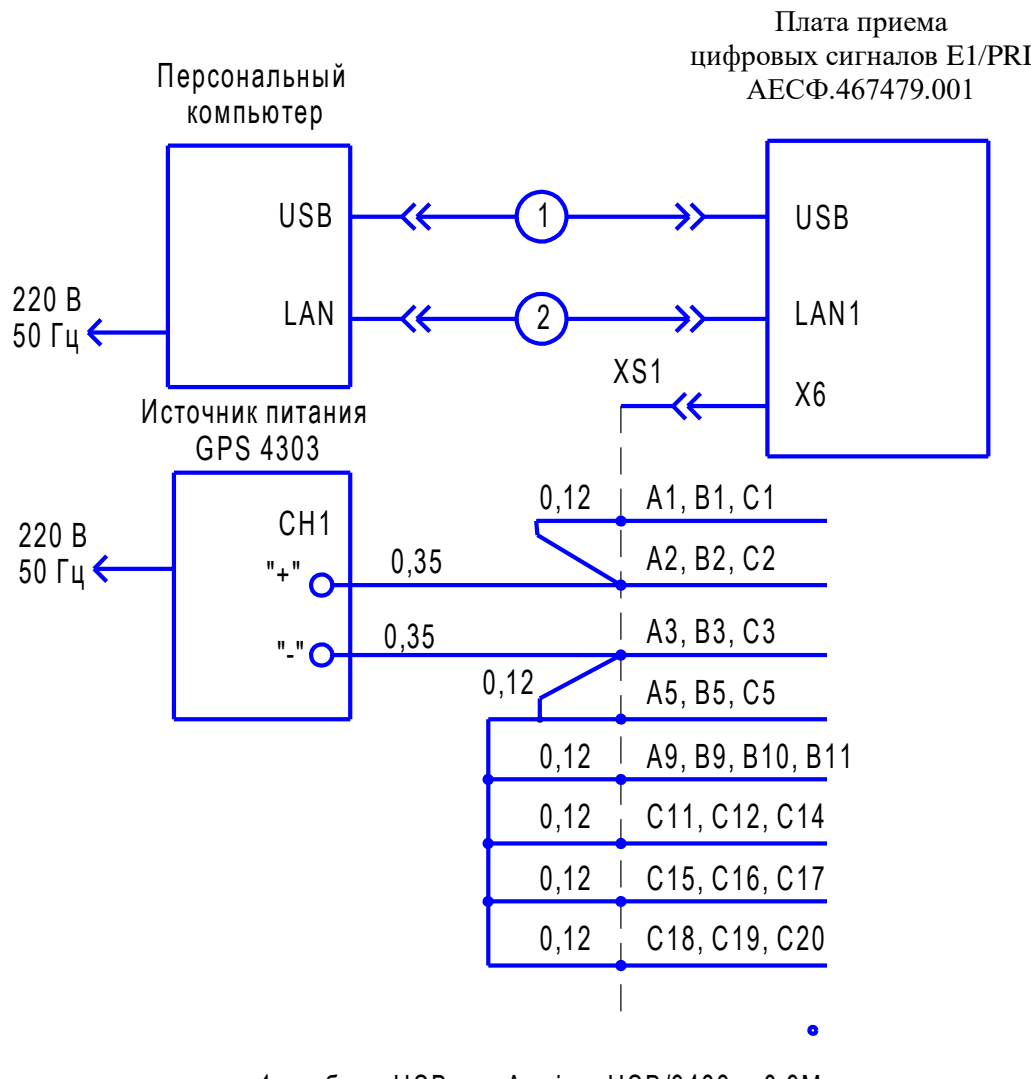

1 - кабель USB тип А-micro USB/9483m-0.9M; 2 - кабель Ethernet прямой АЕСФ.685621.025; Над линиями связи указано сечение провода МЛТП. XS1 - розетка DIN EN 60603-2-100-096-434 IWT PANCON.

Рисунок 4

1.2.4.2 Включить компьютер.

Для Linux - перейти в консоль программы «Terminal» и запустить программу «minicom» с помощью команды:

minicom –D /dev/ttyUSB0

где: ²/dev/ttyUSB0² – устройство последовательного интерфейса платы ППЦС, обнаруженное операционной системой при отсутствии других подключенных к USB портам последовательных устройств. В зависимости от количества подключенных к USB портам компьютера последовательных интерфейсов, номер устройства может отличаться.

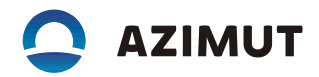

Для Windows – запустить программу терминала и подключится к COM порту отладочной платы со следующими параметрами:

Скорость – 115200; Управление потоком – нет;

Четность – нет;

Количество бит – 8.

Все последующие операции по программированию модуля выполняются в консоли программы ²minicom² (ОС Linux) или в консоли терминала COM порта (ОС Windows).

1.2.4.3 Включить источник питания GPS 4303 и дождаться загрузки операционной системы «Linux» на ППЦС Загрузку операционной системы можно контролировать в консоли программы «minicom» (в консоли терминала COM порта).

1.2.4.4 Набрать в консоли программы <sup>2</sup>minicom<sup>2</sup> (в консоли терминала COM порта) логин – <sup>2</sup>root<sup>2</sup> и пароль – ²root².

1.2.4.5 Выполнить команду:

/Turin/scripts/Configure\_Turin.sh type

Указать тип платы – «2». На ППЦС будет установлена конфигурация – ²PRIE².

1.2.4.6 Выключить питание ППЦС.